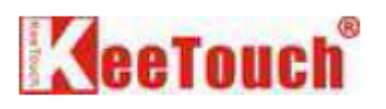

# 免驱控制卡安装手册 Product Installation Guide

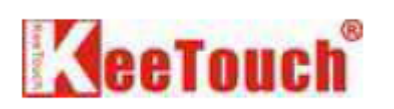

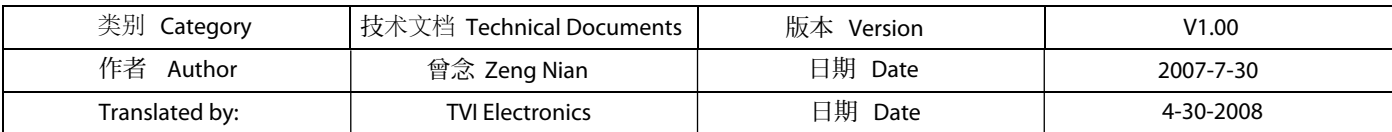

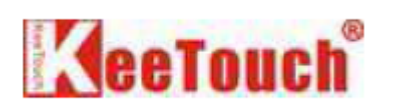

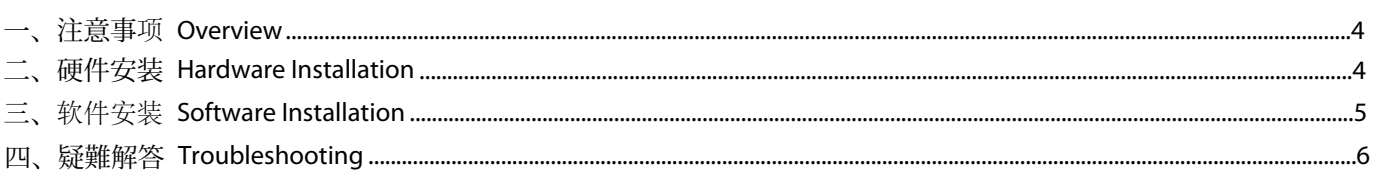

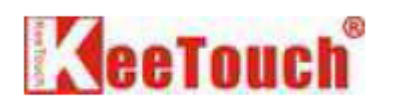

### 一、注意事项 **Overview**

1. Touch driver information is located on the enclosed CD-ROM for the following operating systems: Microsoft Windows 98, Windows 2000, Windows XP, Windows XP Embedded and Windows Vista. For Windows CE O/S support, please contact the manufacturer.

2. These KT touch systems are Microsoft Windows® HID (Human Interface Device) compatible, Plug - and - Play connection (USB interface only). No additional software driver is required for general operation of the touch screen. A special calibration tool can be installed for improved touch position accuracy. See Optional KTMiceCali.exe Calibration Tool Installation Process.

### 二、硬件安装 **Hardware Installation**

Ensure that you have properly installed the touchscreen controller and connected the touch screen to your computer. Refer to the Connection Diagram below for a proper connection.

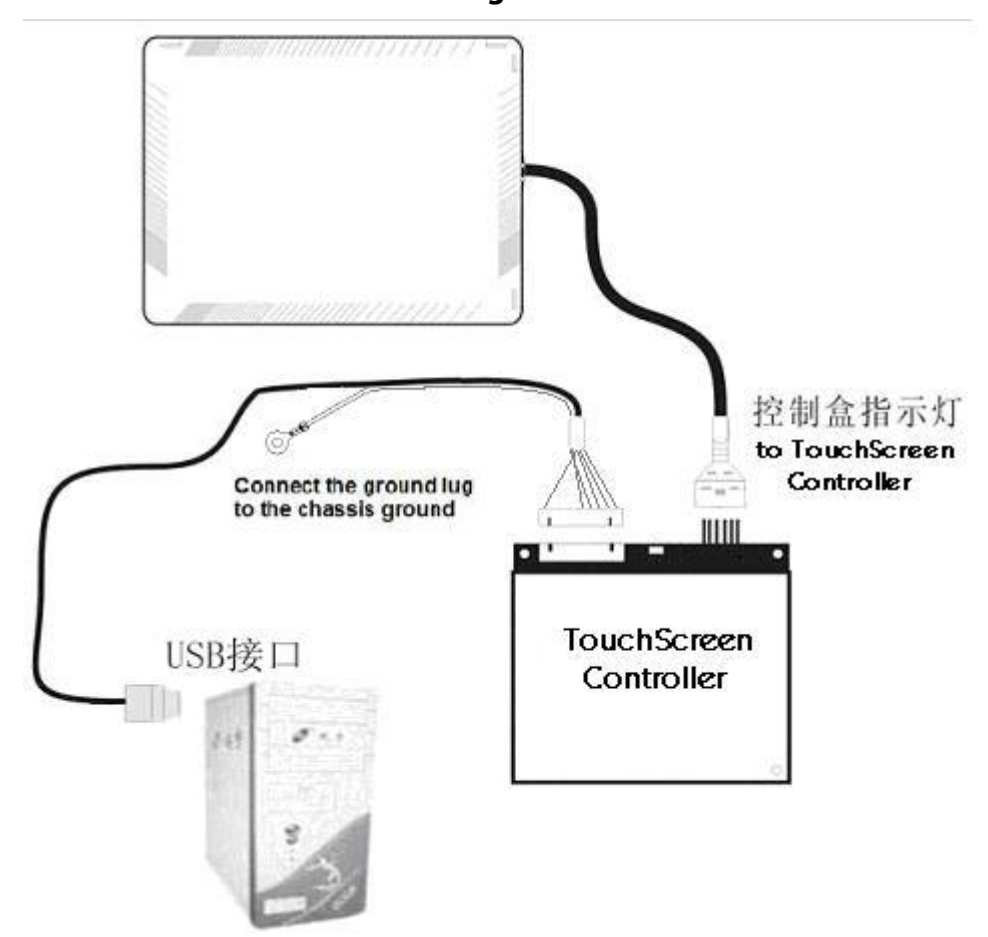

#### **Connection Diagram**

The KT touchscreen controller has a LED (light emitting diode) on the box that indicates the status of the controller. Under normal conditions, the LED indicator light is flashing (or blinking). When the finger touches the sensor, the LED goes off until the finger leaves the sensor. If the other state occurs, please check the hardware connection.

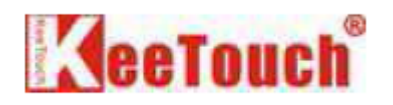

### 三、软件安装 **Software Installation**

Please note: these KT touch systems are Microsoft HID (Human Interface Device) compatible. No additional software driver is required for general operation of the touch screen. Simply plug in the USB cable to the touchscreen controller and computer and power up. The computer will automatically recognize and operate the KT touch system. If the touch screen driver does not automatically load, restart the computer operating system.

Should you desire enhanced features and calibration for 1% TPE accuracy, load the KTMiceCali.exe touch screen driver located on the enclosed CD. The enhanced features include right click setup, double click setup and calibration to enhance the touch accuracy. The following Microsoft Windows operating systems are supported by the KT touch driver: Microsoft Windows® 98, Windows 2000, Windows XP, Windows XP Embedded and Windows Vista. For Windows CE O/S support, please contact the manufacturer.

1. Open the Windows Control Panel, double-click "Mouse" icon, select "Pointer Options" section, move the pointer speed to the middle of the Motion bar. Deselect the option "Enhance pointer precision" (this option can be ignored in Windows versions prior to Windows 2000).

2. Ensure that you've properly installed the touchscreen controller and connected the touch screen to your PC. Refer to the Hardware Installation section.

- 3. Calibration tool "KTMiceCali.exe" is required when:
	- A. Initial installation of the touch-screen system;
	- B. Modification of the display resolution;
	- C. Changing of the screen angle;
- 4. KTMiceCali.exe Calibration Tool Installation Process

#### **Keetouch Plug & Play Setup interface**

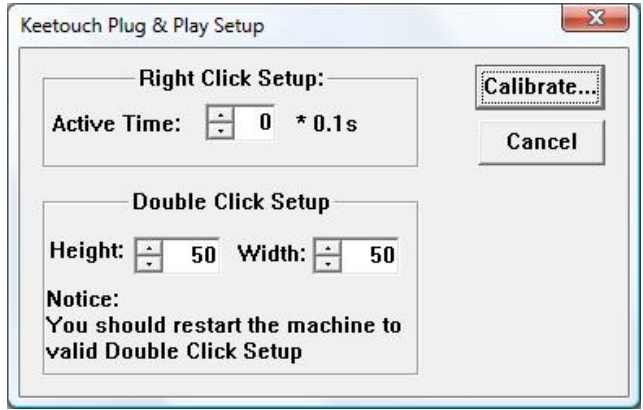

4.1. **Right Click Setup:** to emulate mouse right-click. The Active Time (Response Time) parameter is to define the duration of the touch for driver to interpret as a "right click." The default setting is 0.1 s.

4.2. **Double Click Setup:** to control the double-click area. The Width and Height parameters are to define the distance of two clicks for the driver to interpret as a "double click." The default settings for Width and Height are 50 pixels. If the double click area is set to too small, it becomes very difficult to launch programs because the accuracy of where you are touching becomes extremely small. You can always return to this setting to readjust the double click area at a future time once you've became more comfortable with the operation of the touch screen. It is recommended to restart the PC to validate the Double Click Setup.

4.3. **Calibrate:** use the Calibrate button to calibrate your touch screen. Carefully touch the center (or as close as possible) of the targets that appear in the upper right, bottom left, upper left and bottom right portions of the screen. After the calibration is completed, the tool will close automatically.

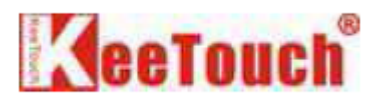

5. To test calibration accuracy, touch the target on the screen and move it around the screen. If the target accurately moves with your finger around the screen, the calibration is accurate. If the target is erratic and does not track your finger properly, launch the KTMiceCali.exe Calibration Tool and calibrate the touch screen again.

## 四、疑難解答**Troubleshooting**

1. If you experience problems with touch screen, check that all cables are connected properly and restart your system first. 2. For cursor adjustments, you may need to calibrate the touch screen.

3. If your touch screen or mouse is not working, the communication settings may be incorrect. If two devices are trying to use the same communication port, a hardware device conflict will result. Verify that any previously loaded hardware/ software that used the same COM port as your touch screen has been uninstalled. Just because the hardware is disconnected, doesn't mean that the software isn't clamming the port. Ensure that all components are completely removed from the system files. Refer to manufacturer's documentation for additional help.

#### **Touch screen status light**

The KT touchscreen controller has a Light-Emitting Diode (LED) on the box that indicates the status of the touch screen unit and monitors several diagnostic features in the unit.

1. When you power up a touch screen system, the LED indicator light is flashing (or blinking).

2. When the finger touches the screen, the LED goes off until the finger leaves the screen. If you are experiencing problem with the touch screen, be sure to check the LED for status information.

- 2.1. If the LED remains dim when you are not touching the screen, there may be a problem with your hardware.
- 2.2. If the LED remains constantly on when you touch the screen, there may be a problem with your hardware.
- 2.3. If the LED is not flashing (or blinking), power is not being supplied to the controller. If this is the case:
	- Check your power connections;
	- Check that monitor is turned on;
	- Check that the keyboard power tap (optional) is connected.